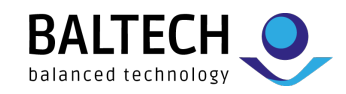

# **ACCESS200 installation | Configuration via USB**

# **Important notes**

Use this guide if you configure readers via USB or if readers are already configured. For configuration via ConfigCard/Wireless Upload, see installation guide for contactless configuration.

For potted readers, we highly recommend contactless configuration instead.

# **Equipment & requirements**

- ACCESS200 reader incl. base part
- Drill template (available in the [download](https://www.baltech.de/downloads/?lang=en) section at baltech.de)
- 3mm diameter countersunk head screws (to fix the base part)
- Project card (to test reader and configuration)
- Optional: AdrCard (to set bus address), LicenseCard (to deploy Prox license)
- To deploy configuration:
	- o Configuration file in BEC or BEC2 format
	- o Laptop with Windows tool "BALTECH Uploader" (part of <u>BALTECH ToolSuite</u>)<br>○ USB cable
	- USB cable

# **Installation of unpotted readers**

## **1. Deploy configuration**

Connect reader to laptop using the USB cable. Start BALTECH Uploader, select the configuration file, and click *Start Wired Upload*. Once upload is completed, disconnect the USB cable.

## **2. Fix base part**

Fix the base part with the 3 mm diameter countersunk head screws. Heads must not stand out more than 1 mm from the base surface.

## **3. Wire reader**

Connect the reader to the host system according to tables below. You can unplug the clamp J8 to do so (see image on the right).

**Do not close the housing yet** if you want to set a bus address (see next step)!

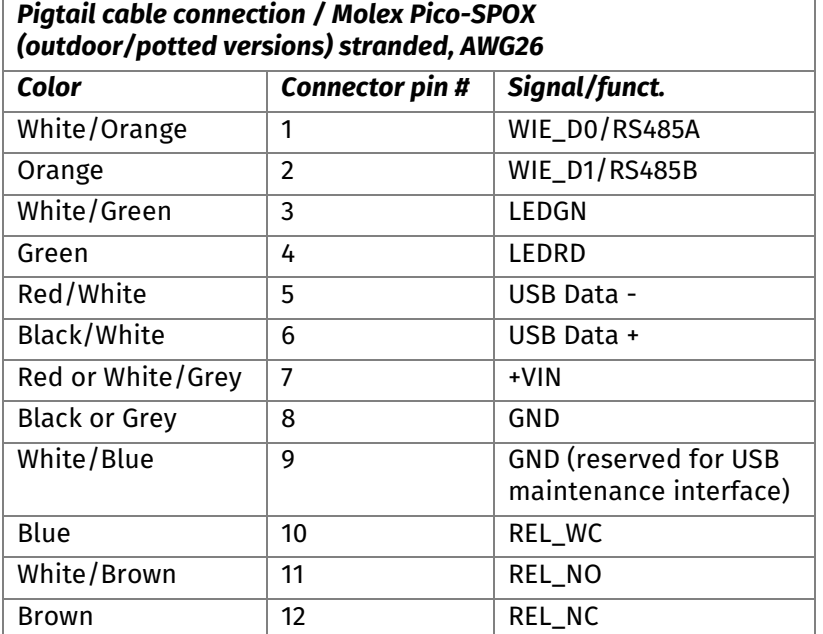

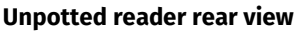

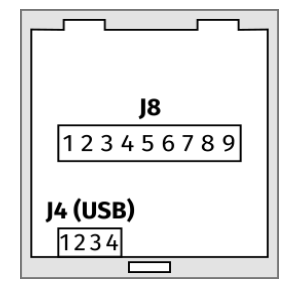

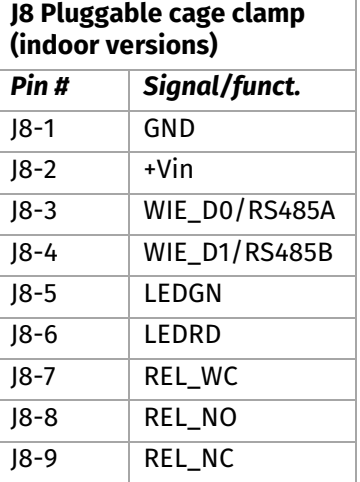

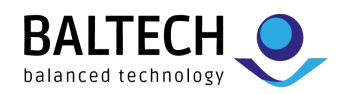

# **4. Optional: Set bus address**

To enable a bus protocol (by default OSDP), set a bus address on each reader: Present a BALTECH AdrCard and wait for the signal indicating the desired address.

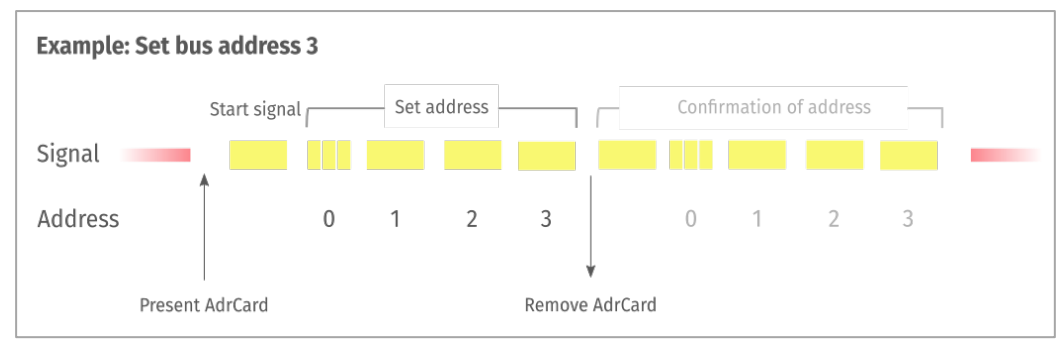

**Details & troubleshooting:**  [docs.baltech.de/bus-address](https://docs.baltech.de/bus-address)

# **5. Close housing**

Plug the wired clamp back on the reader, and fit the reader on the base.

If you need to reopen it: Use a wide screwdriver and apply force over the whole snapper width. Once you've pushed the snapper slightly upwards, remove the front of the housing by pulling its lower edge towards you.

## **6. Optional: Deploy Prox license**

To deploy a Prox license for HID Prox/Indala/Keri support, present BALTECH LicenseCard to each reader until LED turns green.

웨다 **Details & troubleshooting:**  [docs.baltech.de/licensecard](https://docs.baltech.de/licensecard)

# **7. Test reader and configuration**

Test the readers with a project card. The host system must be configured for live operations.

# **Installation of potted readers**

The above installation process changes as follows:

## **1. Fix base part**

Proceed as described on page 1.

## **2. Wire reader**

Connect the reader to the host system. To do so, cut off clamp, shorten cable, and strip wires. Connect a cut-open USB cable to the laptop.

Connect the USB cable to the USB wires of the pigtail cable (pins 5,6, and 9 from table on page 1).

## **3. Deploy configuration**

Proceed as described on page 1.

## **4. Proceed with steps 4–7 as described on page 1.**

# **Support**

+49 811-99881-0 | [support@baltech.de](mailto:support@baltech.de)

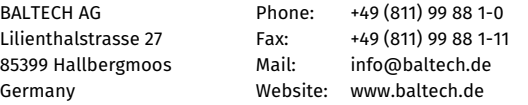